# eHealth Ontario

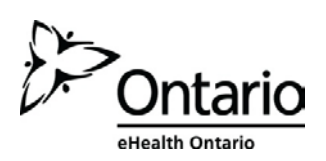

# **How to Complete your ONE® ID Account Registration**

## **Before you begin**

You will need the following information:

- The Login ID, or user name, provided by your Local Registration Authority
- Your temporary password

### **Follow these steps**

1. In your internet browser, go to www.ehealthontario.ca; click **LOGIN**.

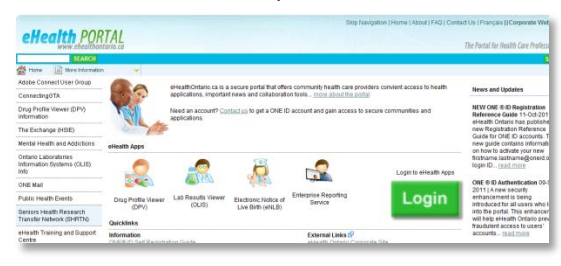

2. On the Log In page, enter your user name and temporary password; click **LOG IN**.

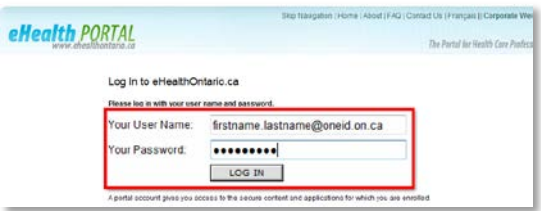

3. On the Welcome page, click **NEXT**.

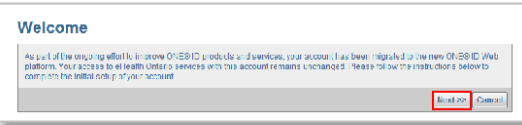

4. On the Policies page, review the Notice of Collection and Acceptable Use Policy, scroll to the bottom and click **I AGREE** and **NEXT**.

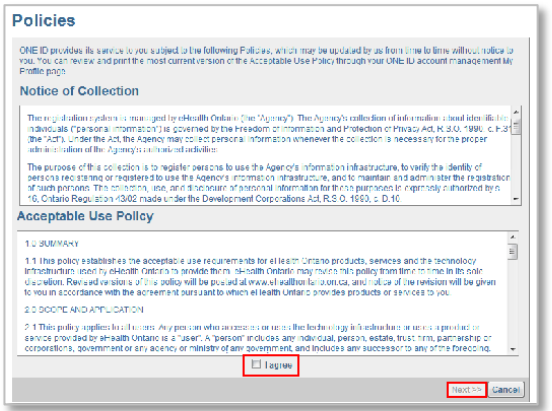

#### **NOTE**

You must accept the policies in order to continue.

**NOTE** 

Temporary passwords expire 90 days after issue. If your password has expired, contact the eHealth Ontario Service Desk at the number below.

5. On the Select Challenge Questions & Provide Answers page, select a question and enter the answer in the space provided for each of the 5 required challenge questions. Click **NEXT**.

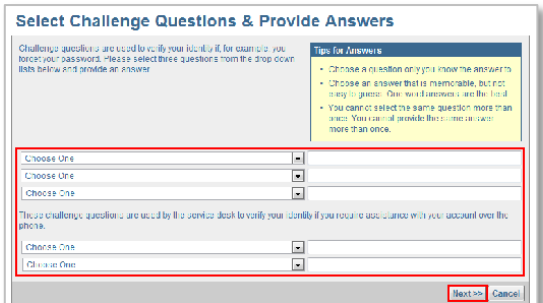

CHALLENGE QUESTION AND ANSWER TIPS

- **EXTEND EXE** Choose questions to which only you know the answers.
- **EX Choose answers that are easy to remember but** not easy to guess.
- One word answers are best.
- **You cannot select a question more than once. You** cannot provide the same answer more than once.
- 6. On the Change Password page, enter your old or temporary password, your new password, and reenter your new password to confirm it. Click **OK**.

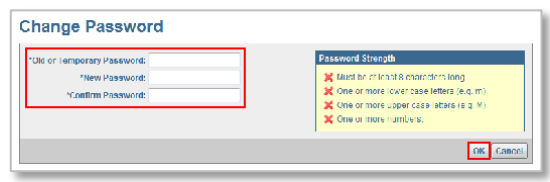

PASSWORD TIPS

- Must be at least 8 characters long
- **Must contain one or more lowercase letters (e.g. m)**
- **Must contain one or more uppercase letters (e.g. M)**
- **Must contain one or more numbers**

The My Profile page displays, confirming that you have successfully changed your password.

Your account registration is now complete. When you're ready to leave your account, click **LOG OUT**.